# 【豊橋市民病院職員候補者採用試験申込手続きガイド】

① 豊橋市民病院の採用試験 HP より、申請窓口をクリックする。

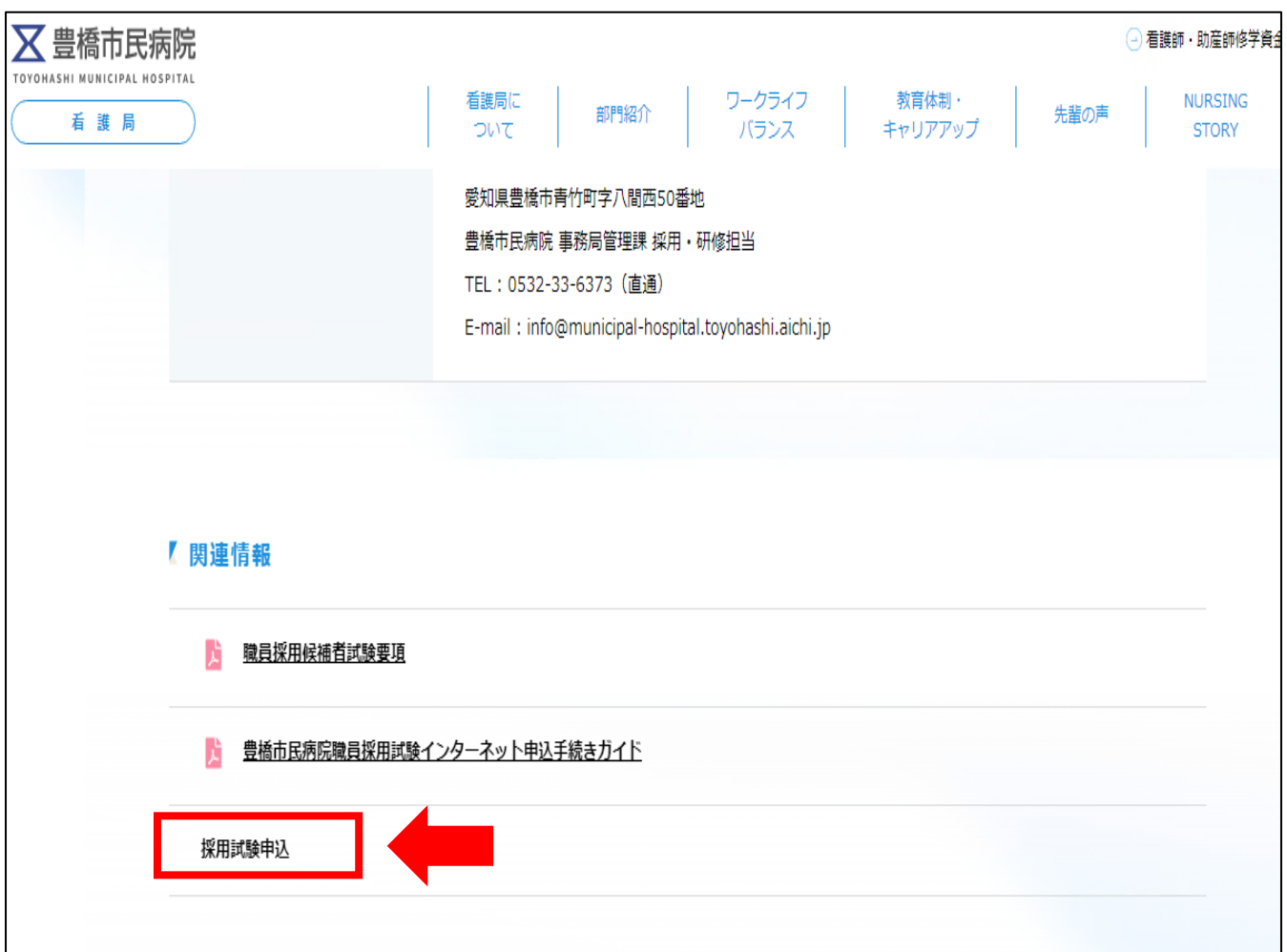

②クリックすると、豊橋市電子申請・届け出システムの手続き申込画面に切り替わるので、 「利用者登録せずに申し込む方はこちら」ボタンを押す。

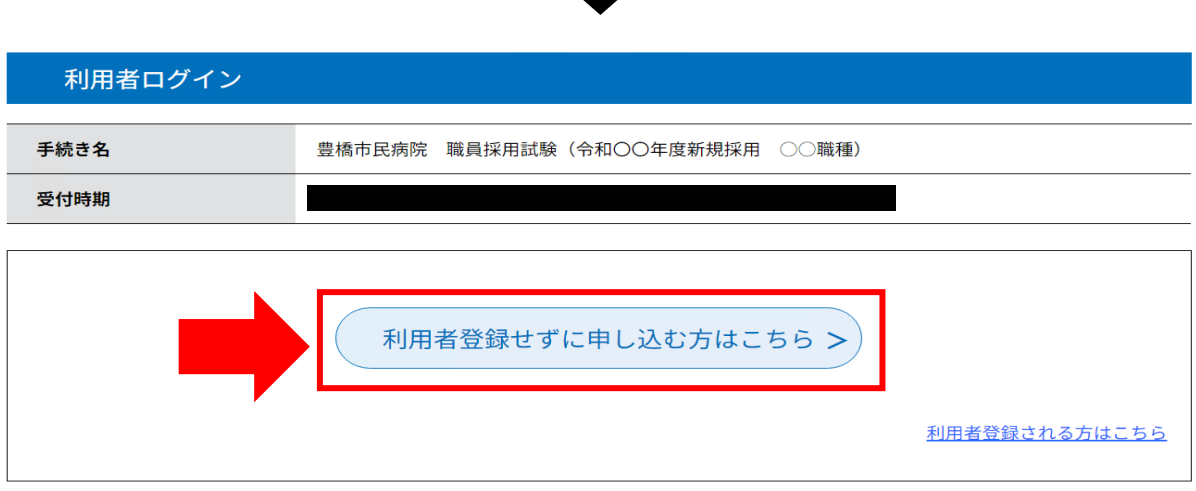

## ③手続き説明画面に切り替わるので、説明内容及び要綱等を確認した後、一番下の「同意する」

### ボタンを押す。

### 手続き説明

#### この手続きは連絡が取れるメールアドレスの入力が必要です。 下記の内容を必ずお読みください。

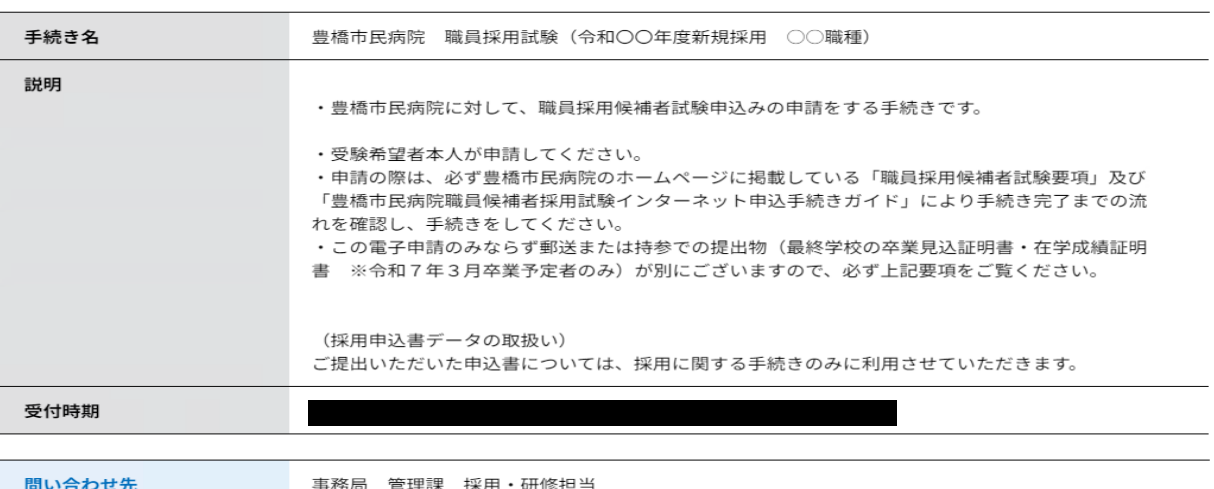

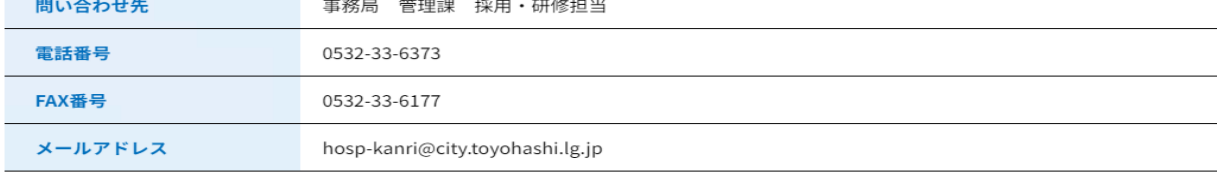

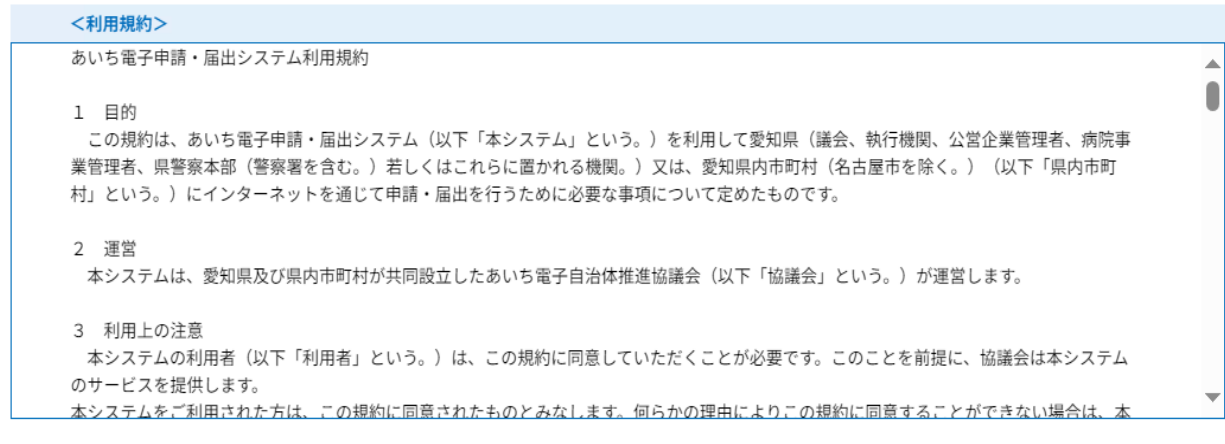

「同意する」ボタンをクリックすることにより、この説明に同意いただけたものとみなします。

#### 上記をご理解いただけましたら、同意して進んでください。

# 受付時期は 2024年2月20日9時05分 ~ 2024年2月26日8時30分 です。 「申込む」ボタンを押す時、上記の時間をすぎていると申込ができません。 一覧へ戻る  $\,<$  $\mathbf{I}$ 同意する

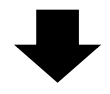

④メールアドレス入力画面に切り替わるので、連絡先メールアドレスを入力し、「完了する」ボタン を押す。

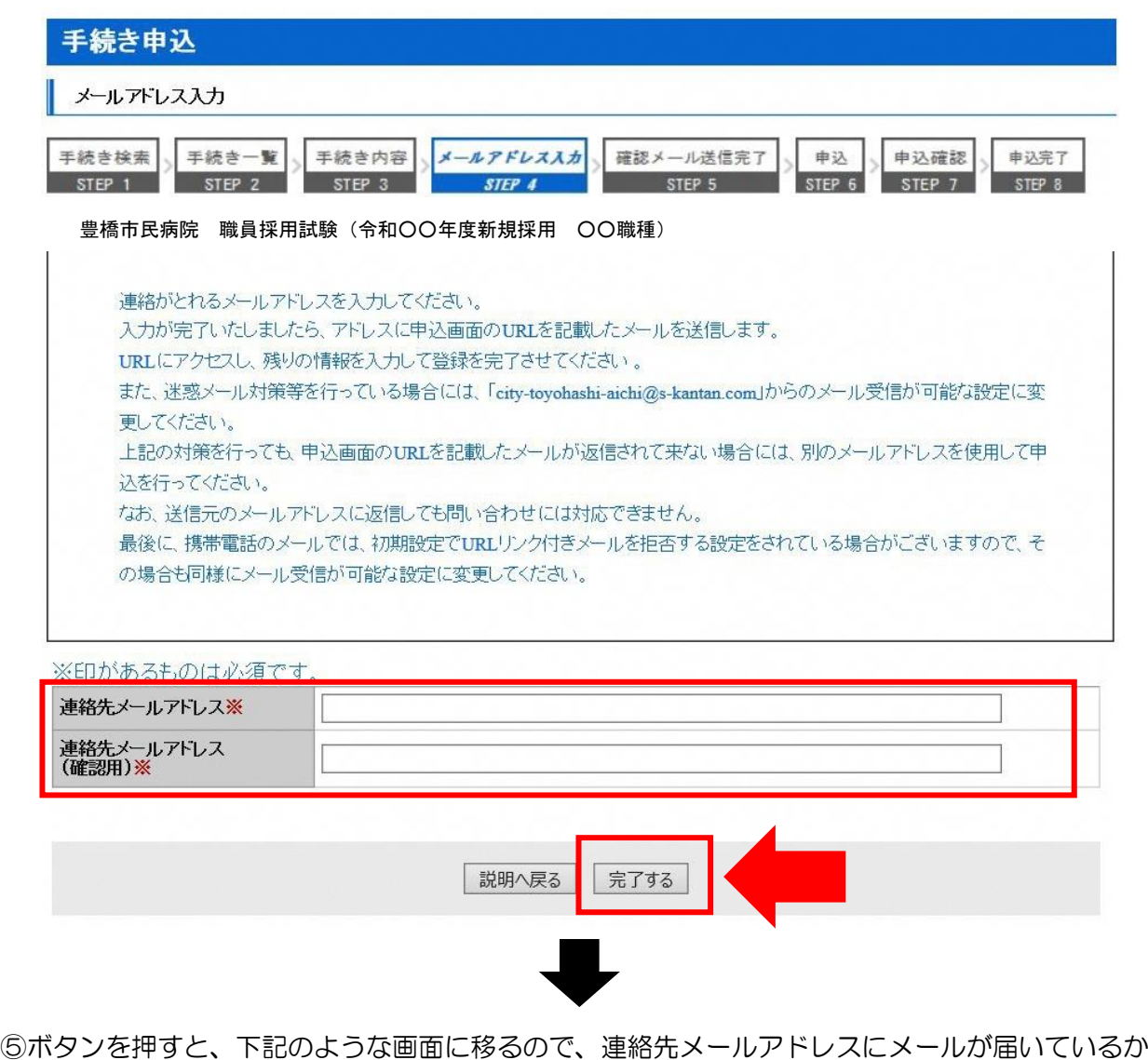

- 確認する。
	- メール送信完了

豊橋市民病院 職員採用試験(令和○○年度新規採用 ○○職種)

、メールを送信しました。<br>受信したメールに記載されているURLにアクセスして、残りの情報を入力してください。<br>この時間を過ぎた場合はメールを送信してから72時間以内です。<br>この時間を過ぎた場合はメールアドレスの入力からやり直してください。

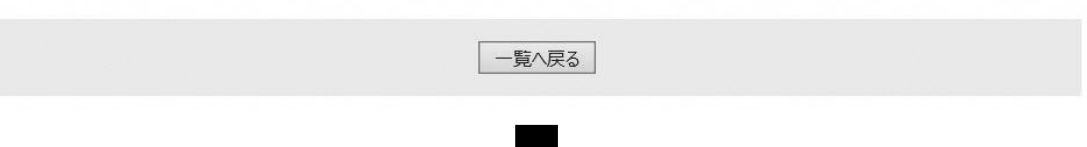

# ⑥連絡先メールアドレスに下記のようなメールが届くので、記載されている URL をクリックする

(入力可能な時間は 72 時間以内)

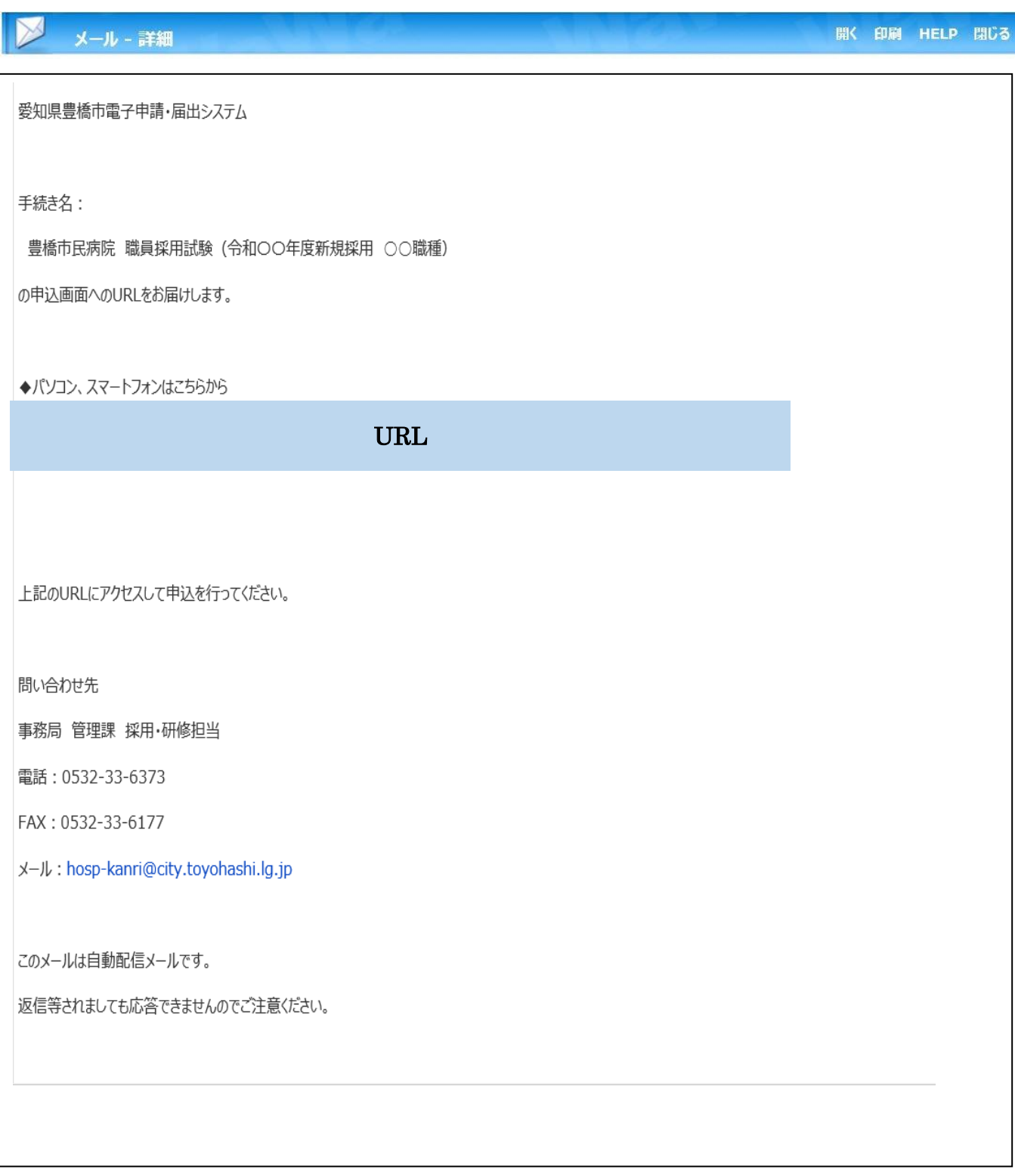

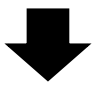

⑦申込画面に移るので、順次入力を行う。入力が完了したら、最下部の「確認へ進む」ボタンを押す。

この時、「申込データの一時保存」が下部に表示されますが、原則、使用しないようにしてください。

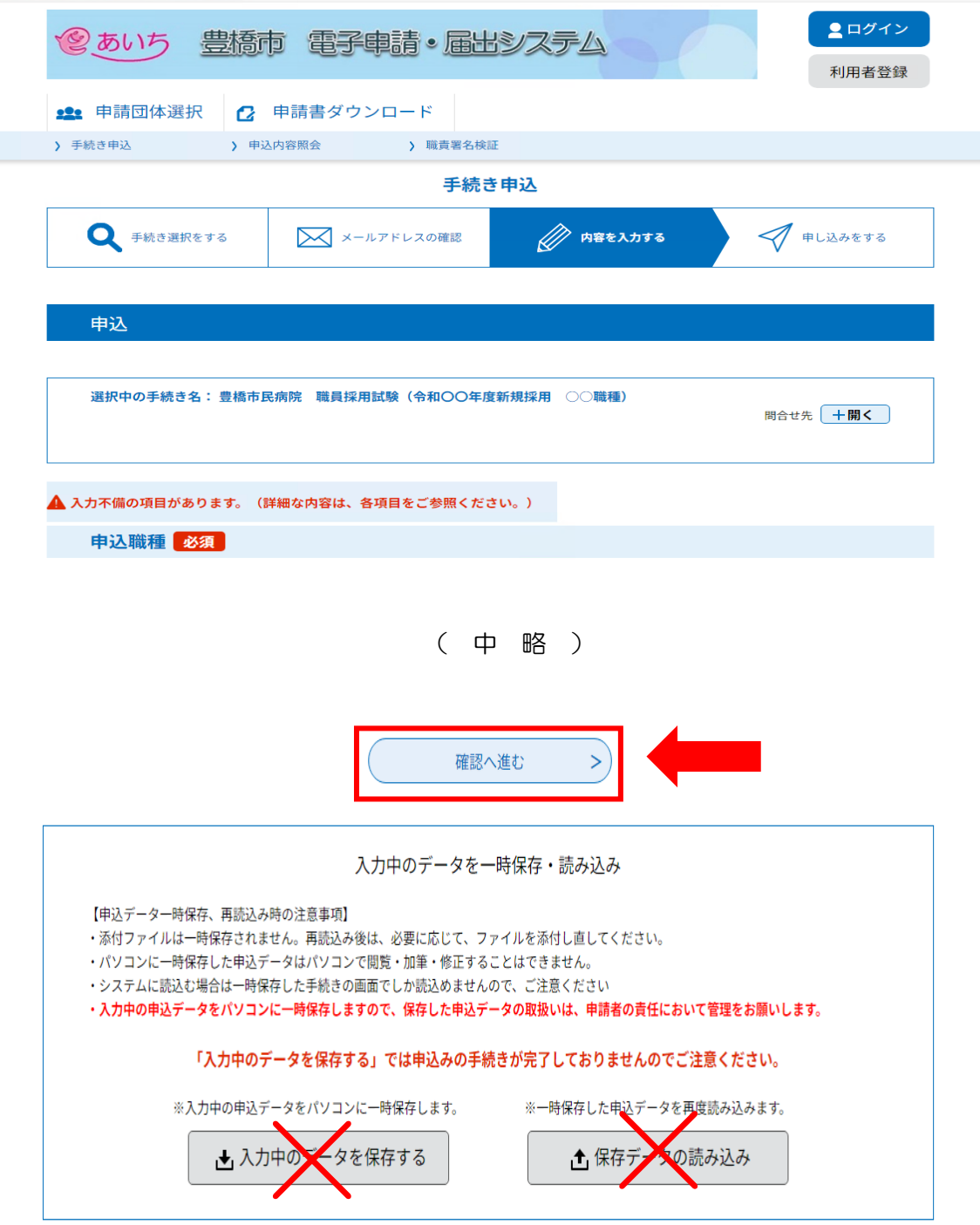

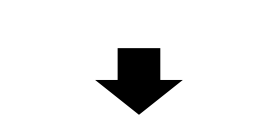

⑧申込確認画面に切り替わるので①「PDF プレビュー」で入力内容を確認し、内容に間違いがなければ、 最下部の②「申込む」ボタンを押す。

※申し込みが完了すると、原則、申込内容の修正はできませんので、注意してください。

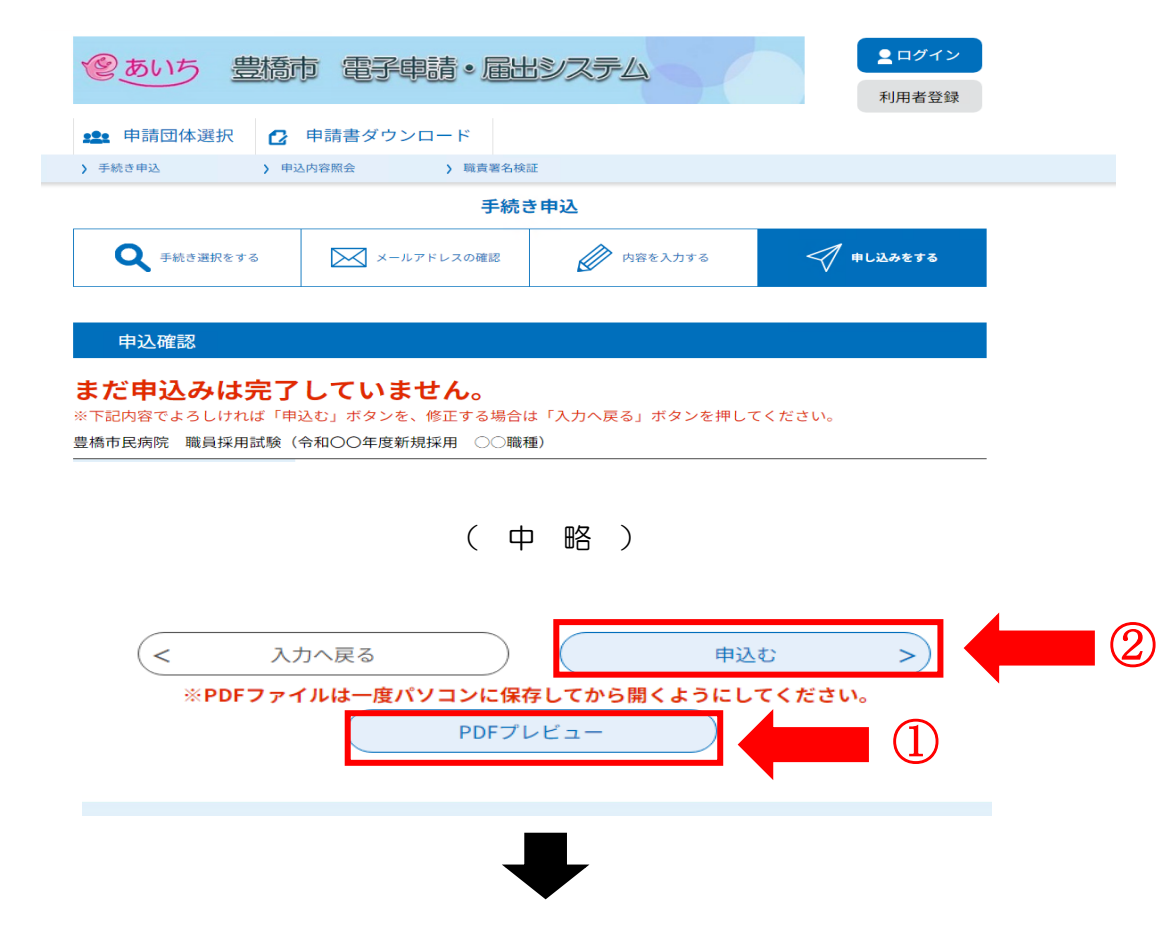

⑨なお、「PDF プレビュー」ボタンを押すと、下記のような PDF データが出力されます。 必要に応じて保存を行ってください。

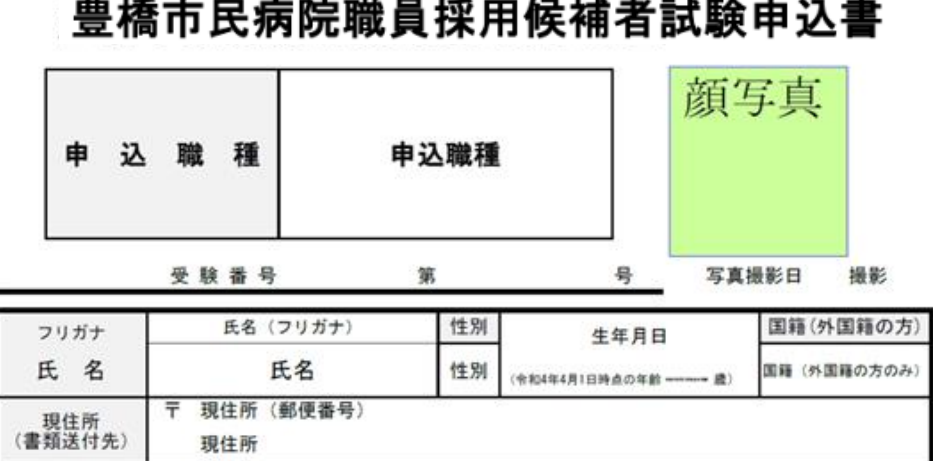

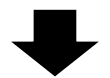

⑩申込確認画面最下部の「申込む」ボタンを押すと、下記画面に切り替わる(=申込手続終了)

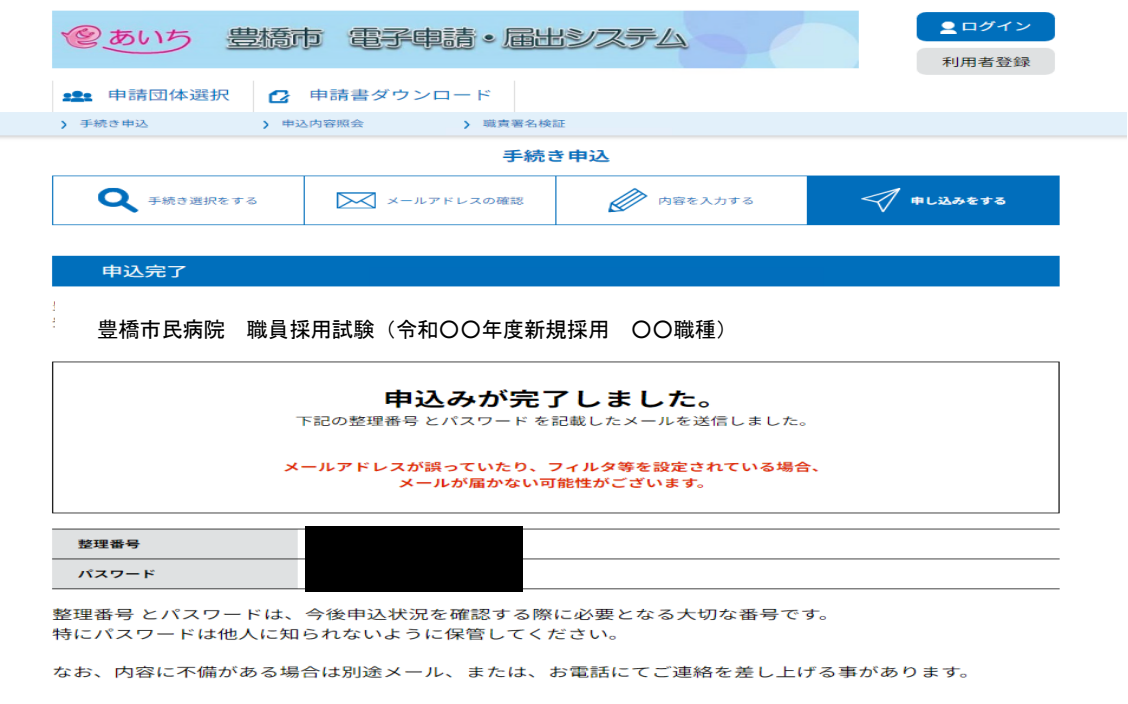

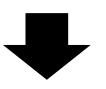

⑪連絡先メールアドレスに申込受付完了メールが届く。

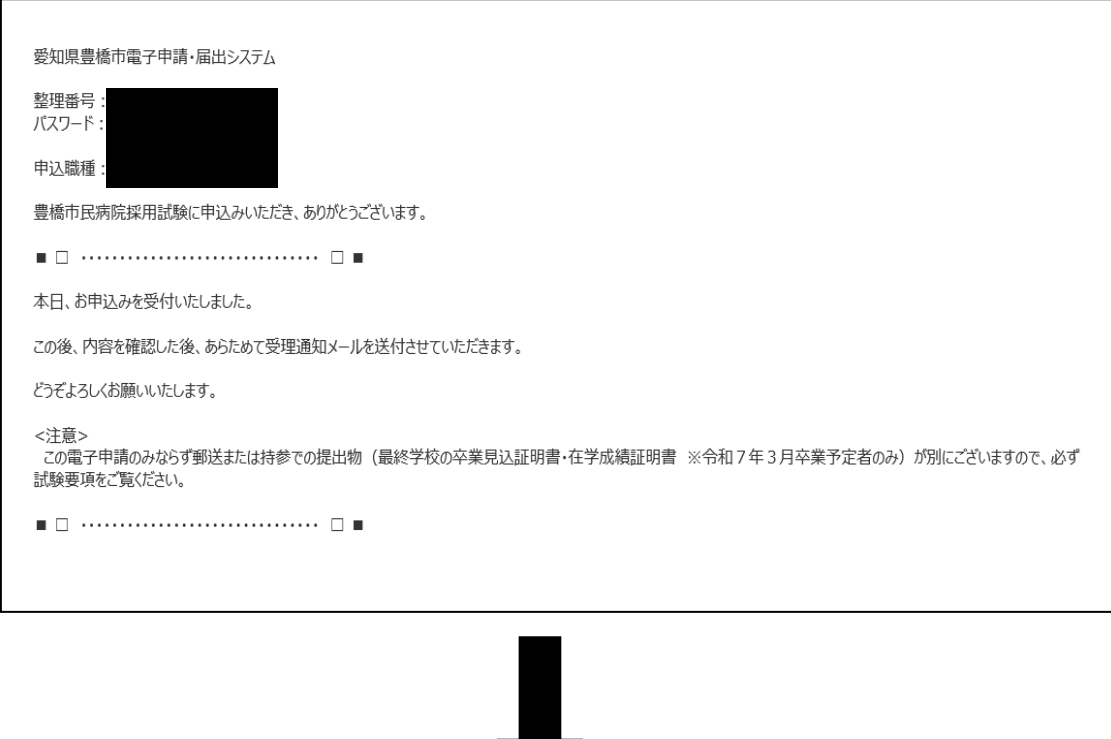

⑫数日後、連絡先メールアドレスに申込受理メールが届く(受験票は別メールにて送付)。

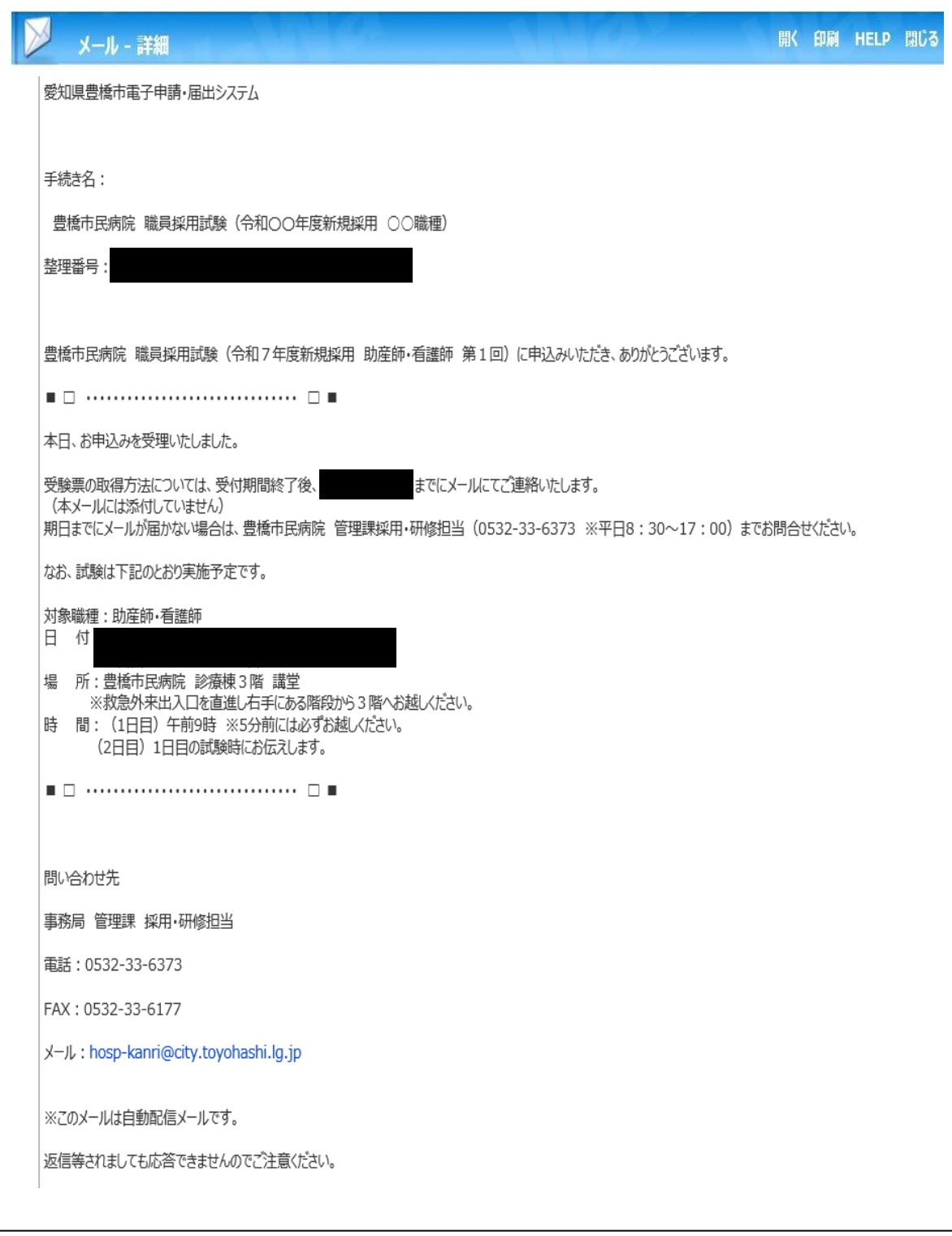

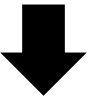

⑬申込期間終了後、連絡先メールアドレスに、あいち電子申請・届出システムに受験票がアップロードさ れた旨のメールが届くため、記載の URL にアクセス。

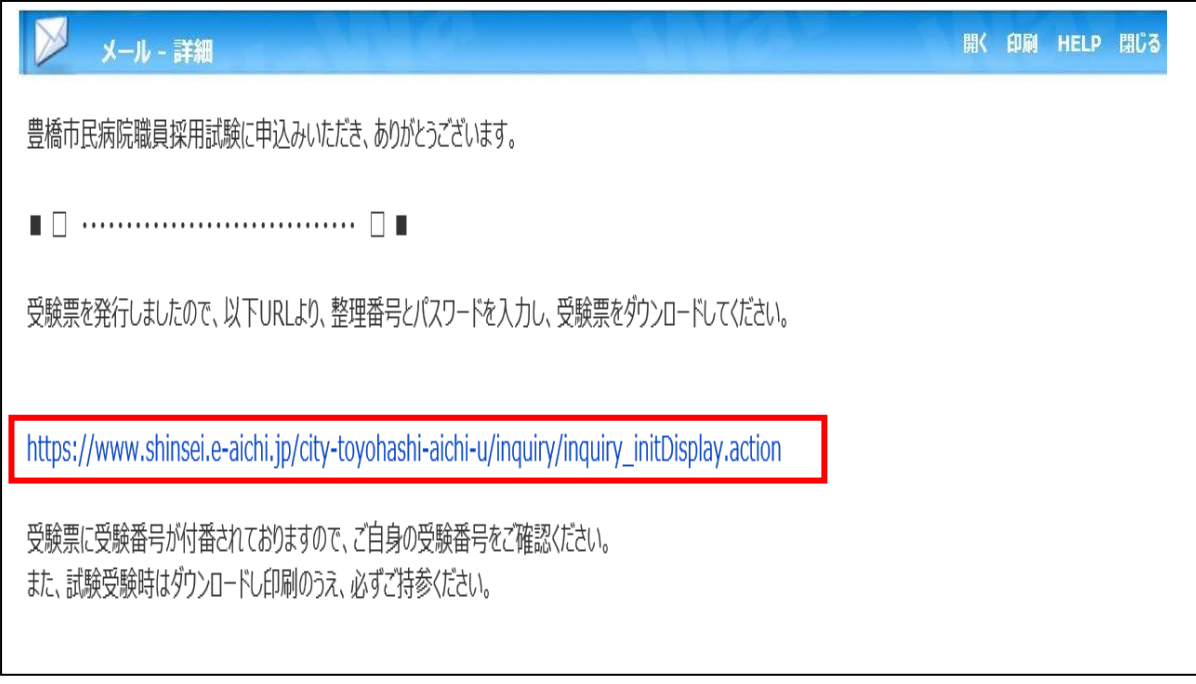

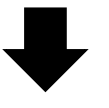

⑭あいち電子申請・届出システムの申込内容照会画面に移るので、手続き⑩及び⑪で通知された 「整理番号」と「パスワード」を入力し、「照会する」ボタンを押す。

※もし、パスワードを忘れた場合は、豊橋市民病院管理課(0532-33-6373)まで連絡してください。 (=パスワードの再送信)

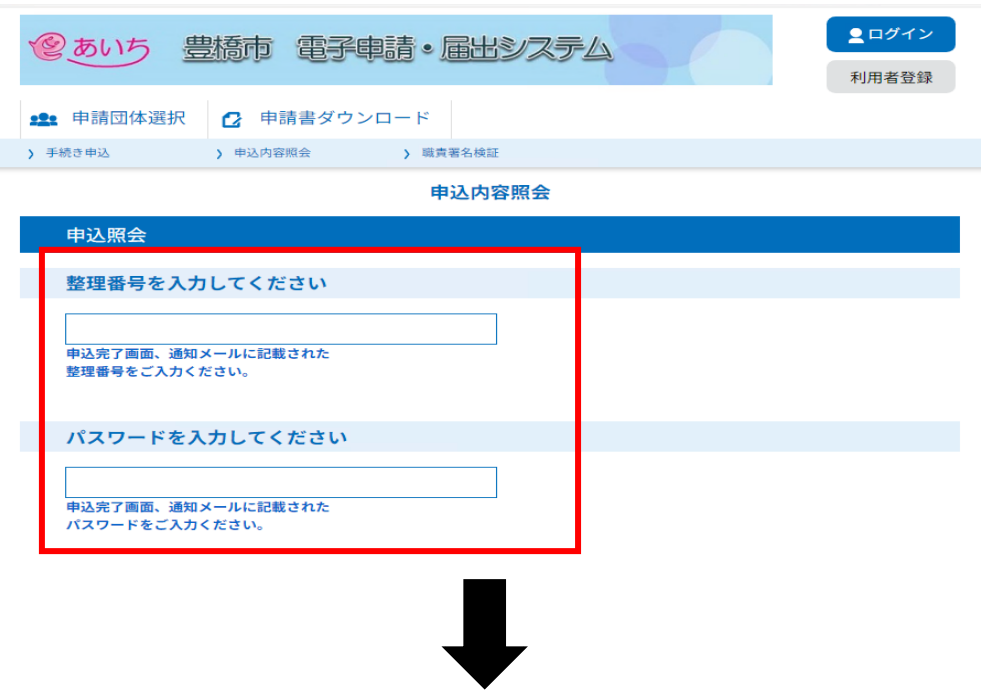

## ⑮申込詳細画面に移るので、返信添付ファイル1欄の受験票データ(PDF)をダウンロードする。

申込内容照会

申込詳細

申込内容を確認してください。

※添付ファイルは一度パソコンに保存してから開くようにしてください。

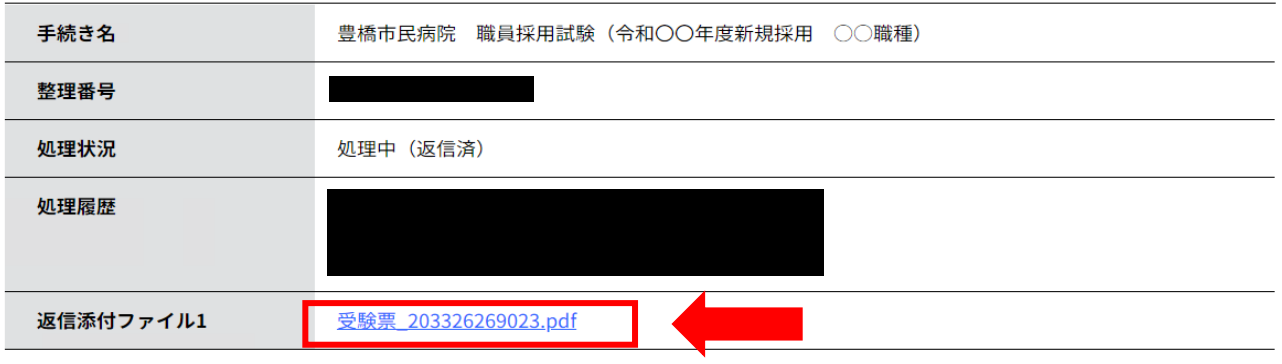

⑯ダウンロードした受験票を印刷し、試験会場に持参する。